# **NoiseTools Reverberation Time Module For NoiseTools**

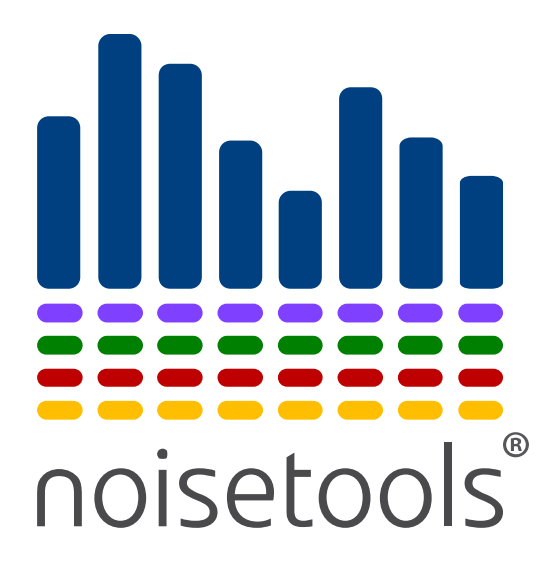

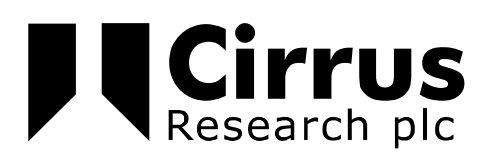

The information contained within this document is ©Copyright Cirrus Research plc 2018.

All Rights Reserved.

You may re-use this document/publication (not including the Cirrus Research plc logo and other product logos) free of charge in any format for research, private study or internal circulation within an organisation. You must re-use it accurately and not use it in a misleading context.

You must not modify text, images or illustrations in any way. The material must be acknowledged as Cirrus Research plc copyright and you must give the title of the source document/publication.

Where any third party copyright material is identified you will need to obtain permission from the copyright holders concerned.

Cirrus Research plc accepts no responsibility for the interpretation of or use of any measurement data obtained from this software package. The customer shall be responsible for determining that the product is suitable for the customer's use and that such use complies with any applicable laws, regulations or guidelines.

## **Trademarks**

Cirrus Research plc, the Cirrus Research plc Logo, doseBadge, DOSEBADGE, optimus, the NoiseTools Logo and the Noise-Hub Logo are either registered trademarks or trademarks of Cirrus Research plc in the United Kingdom and/or other countries. Microsoft and Windows are registered trademarks of Microsoft, Inc. All other trademarks acknowledged.

# **Updates**

In the interests of continuous product improvement, Cirrus Research plc reserves the right to make changes to product specifications without notice.

To understand the latest updates that have been implemented into this product and to download the most current version of this user manual, visit our web site at www.cirrusresearch.co.uk

Tel: 0845 230 2434 (UK)

Tel: +44 1723 891655 (International)

Fax: +44 1723 891742

Email: [sales@cirrusresearch.co.uk](mailto:sales@cirrusresearch.co.uk)

Web: [www.cirrusresearch.co.uk](http://www.cirrusresearch.co.uk/)

Twitter: @cirrusresearch Version 2.2 February 2018

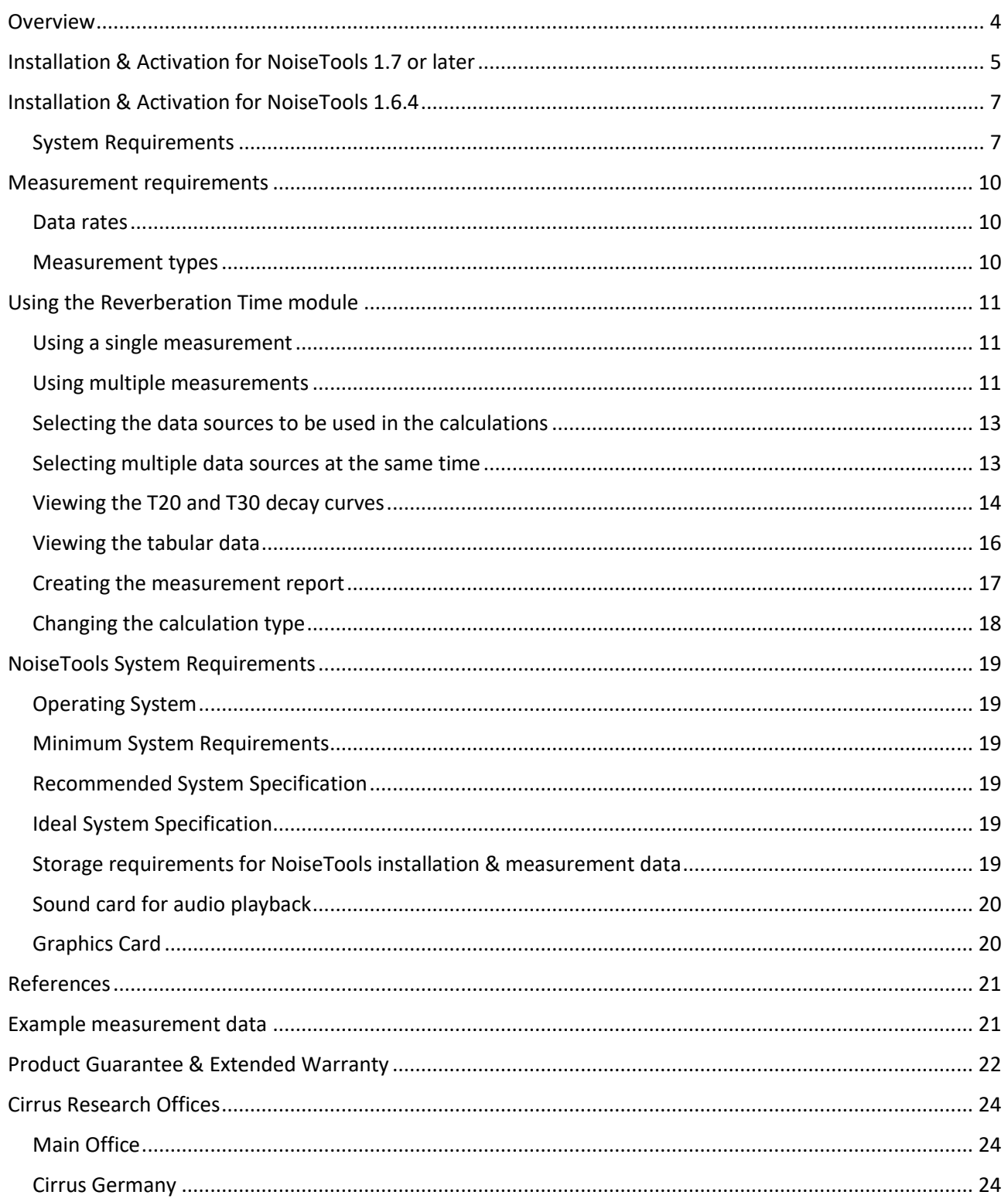

# **Overview**

The Reverberation Time module allows the NoiseTools software to calculate RT20, RT30 and RT60 values from either interrupted or impulse noise source data.

The calculations are made in accordance with EN ISO 33[8](#page-3-0)2-2:2008<sup>1</sup>

The data is taken from a measurement, or measurements, within the NoiseTools software. The calculated values are displayed both in graphical and numerical form and a report can be produced. The graphical and numerical data can be exported for use in other programs or applications as required.

The module will determine if the data is of sufficient quality to accurately calculate the RT20 and RT30 values according to EN ISO 33[8](#page-3-0)2-2:2008<sup>1</sup>. To calculate the reliability of the data source, the module uses BT>4 for impulse noise sources and BT>16 for interrupted noise sources as defined in EN ISO 3382-2:2008<sup>1</sup>.

<span id="page-3-0"></span>NoiseTools uses a licencing system that requires an Optimus Cloud to be created. The module will be connected to that Optimus Cloud account using the email address provided.

An example measurement data file can be downloaded from [www.cirrusresearch.co.uk/library/software](http://www.cirrusresearch.co.uk/library/software) and this can be used within the Reverberation Time Module.

 $\overline{a}$ 

<sup>1</sup> EN ISO 3382-2 Acoustics - Measurement of room acoustic parameters - Part 2: Reverberation time in ordinary rooms (ISO 3382-2:2008)

# **Installation & Activation for NoiseTools 1.7 or later**

Ensure that NoiseTools 1.7 is installed (click Help, About to confirm the version of NoiseTools).

The files required for the Reverberation module are installed automatically with the NoiseTools 1.7 installation.

# **Create an Optimus Cloud Account**

- 1. Open the NoiseTools software
- 2. Click Tools -> Optimus Cloud

If NoiseTools is not currently associated with an Optimus Cloud account, the following message will be shown:

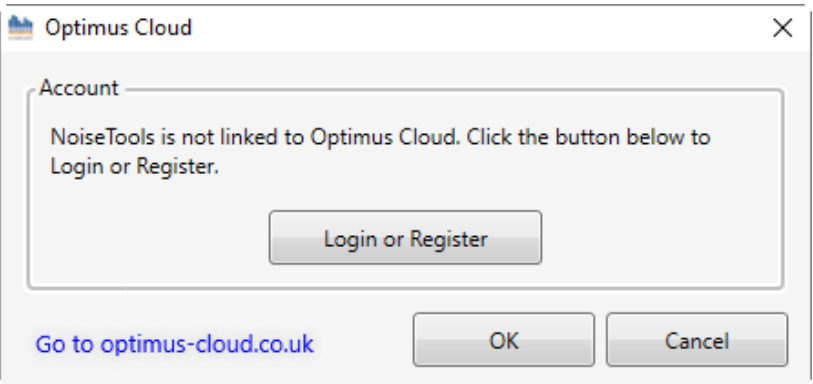

# 3. Click Login or Register

If you already have an Optimus Cloud account, click Login with an Existing Optimus Cloud account and enter the details. Click OK.

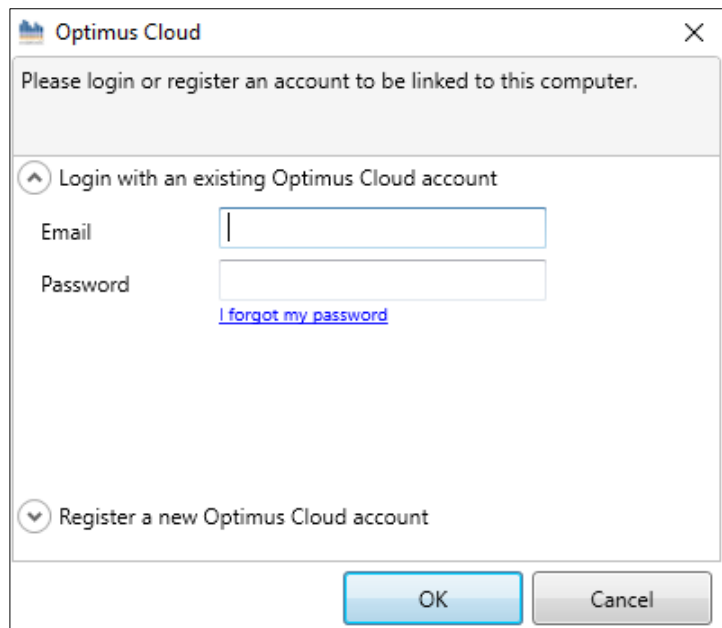

For a new account, click register for a new Optimus Cloud Account and enter the details. Click OK to register.

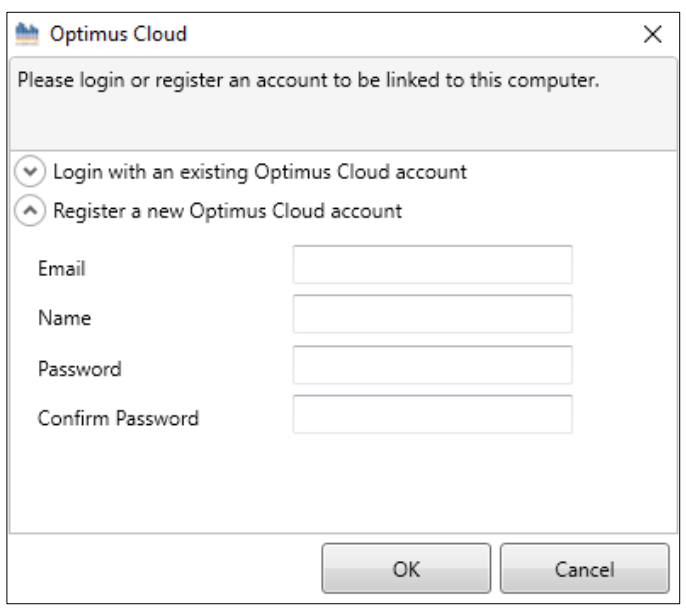

You will receive an email with a confirmation link.

Click the link to confirm the email address.

Once the email address has been confirmed, login to the Optimus Cloud using the Tools -> Optimus Cloud option in NoiseTools.

The email address given will be linked to NoiseTools.

# **Activating the Reverberation module**

To activate the module, please send an email to [support@cirrusresearch.com](mailto:support@cirrusresearch.com)

Please include the following information:

Name

Email address – this must be the email address used for the Optimus Cloud account

Module name – This is NoiseTools Reverberation Time Module

Once the module has been activated, you will receive a confirmation email and the module will be activated.

Open the NoiseTools program and the Reverberation module will appear as a new tab on the righthand side when a measurement is opened (as shown below):

If the module does not appear, please check that NoiseTools is connected to an Optimus Cloud account (Tools -> Optimus Cloud) and confirm that the module has been activated.

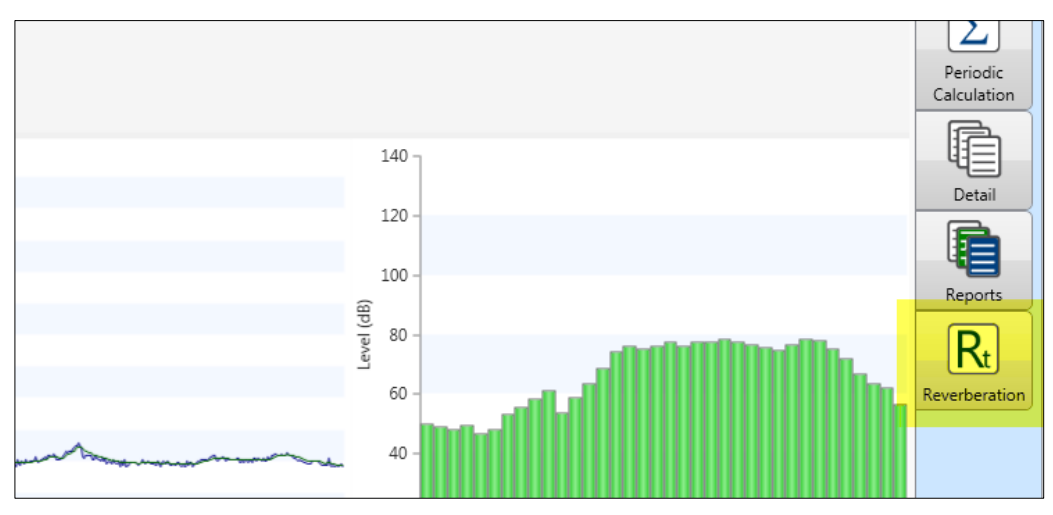

# **Installation & Activation for NoiseTools 1.6.4**

Ensure that NoiseTools is installed. The Reverberation Time module must be installed separately from the main NoiseTools program.

# **System Requirements**

## **The Reverberation Time module requires NoiseTools v1.6 or later.**

The computer used to run NoiseTools should meet the minimum requirements specified on page [19.](#page-18-0)

# **Create an Optimus Cloud Account**

- 4. Open the NoiseTools software
- 5. Confirm that the version of NoiseTools is 1.6.4 (Click Help -> About to confirm the version number)
- 6. Click Tools -> Optimus Cloud

If NoiseTools is not currently associated with an Optimus Cloud account, the following message will be shown:

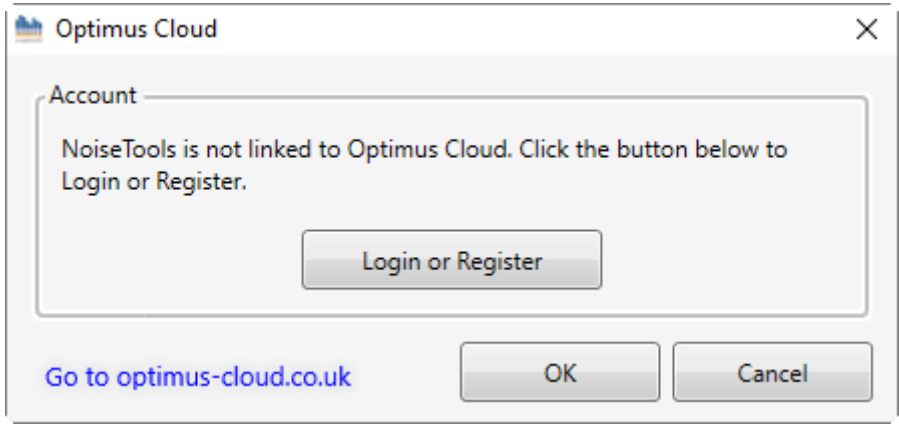

## 7. Click Login or Register

If you already have an Optimus Cloud account, click Login with an Existing Optimus Cloud account and enter the details. Click OK.

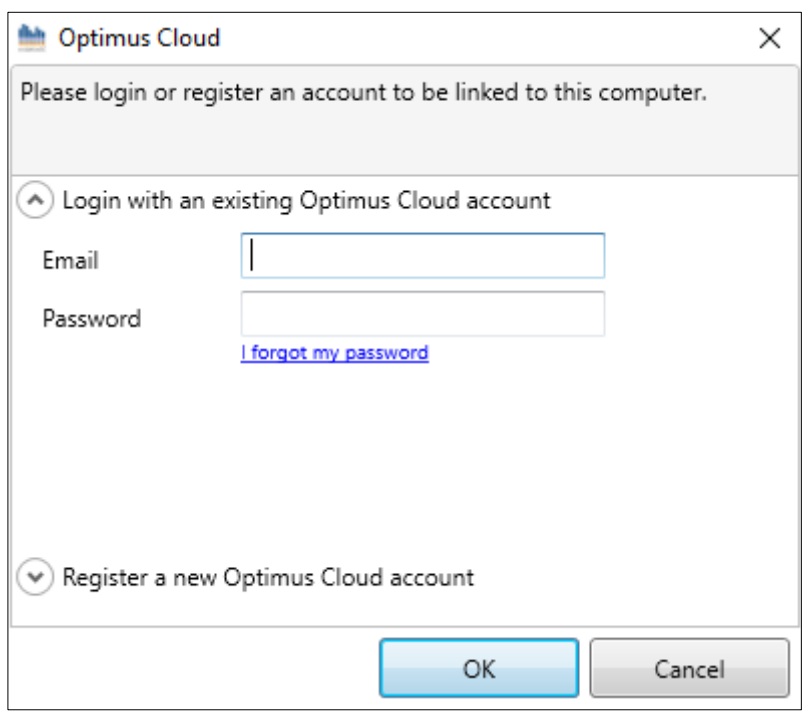

For a new account, click register for a new Optimus Cloud Account and enter the details. Click OK to register.

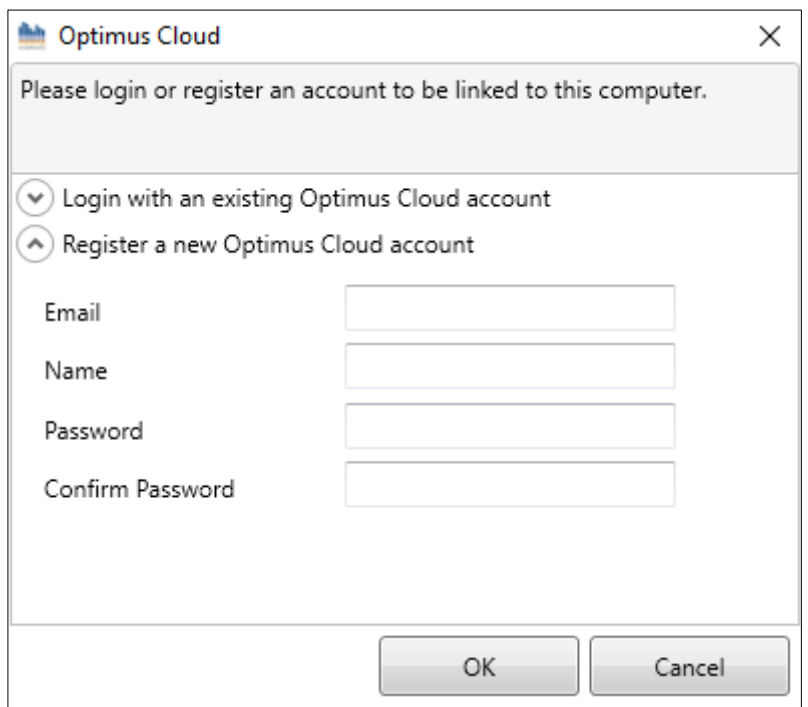

You will receive an email with a confirmation link.

Click the link to confirm the email address.

Once the email address has been confirmed, login to the Optimus Cloud using the Tools -> Optimus Cloud option in NoiseTools.

The email address given will be linked to NoiseTools.

# **Activating the Reverberation module**

To activate the module, please confirm the email address used for the Optimus Cloud account to [support@cirrusresearch.com](mailto:support@cirrusresearch.com)

Please include the following information:

Name

Email address – this must be the email address used for the Optimus Cloud account

Module name – This is NoiseTools Reverberation Time Module

# **Installing the Reverberation Time module**

To install the module, close the NoiseTools program. If NoiseTools is running, the module will not install.

Run the NoiseTools\_Reverberation\_Setup.exe program. This will install the required files into the relevant location in the NoiseTools application.

Please note that this will require Administrator rights. Please contact your IT support if you do not have sufficient access rights.

Open the NoiseTools program and the Reverberation module will appear as a new tab on the right hand side when a measurement is opened (as shown below):

If the module does not appear, please check that NoiseTools is connected to an Optimus Cloud account (Tools -> Optimus Cloud) and confirm that the module has been activated.

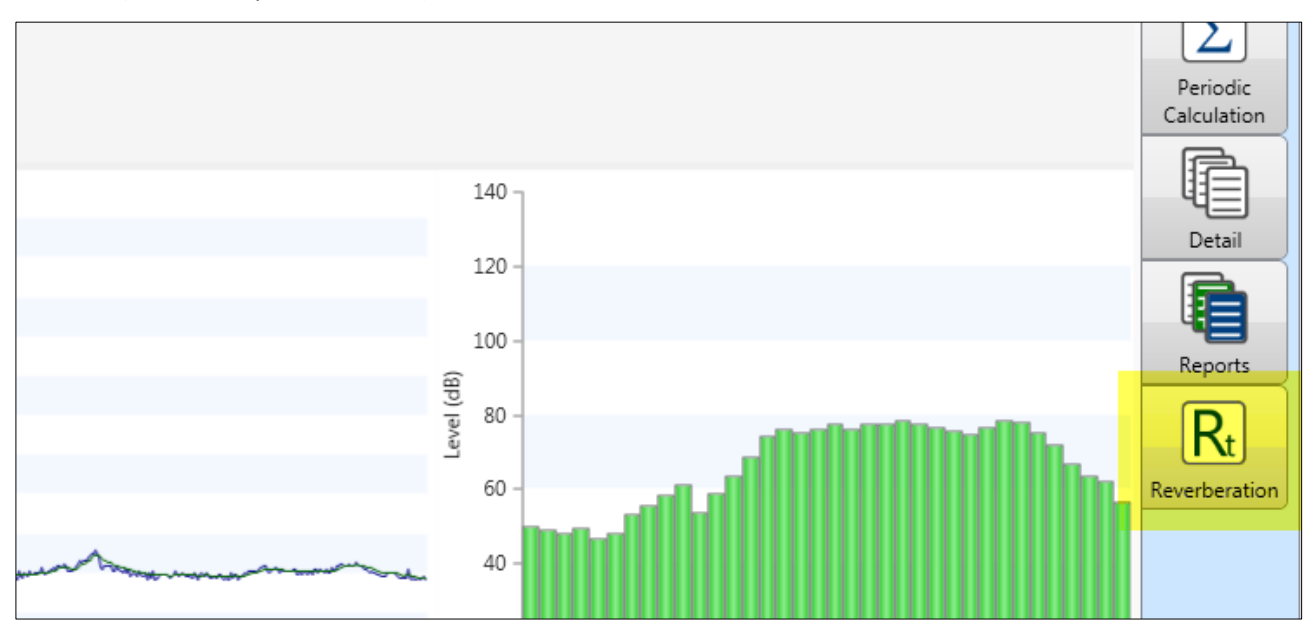

# **Measurement requirements**

# **Data rates**

The module requires that the Time History data rate in any measurements to be used is set to 1/16 second (62.5ms). If the data rate is not set to 1/16 second, the module will report that the data is not suitable.

## **Setting the time history data rate in the instrument**

To check or set the time history data on the Optimus instrument, go to the Time History Rate option in the Storage Options as follows:

# **Menu > Storage Options > Time History Rate**

Select the 1/16 second option and press OK.

## **Setting the time history data rate in the NoiseTools software**

The time history data rate can be changed in the NoiseTools software.

Connect the instrument to the NoiseTools software and from the Configure menu, select the Storage tab.

## Adjust the Time History Rate option to 1/16 second and select **Save to Instrument**.

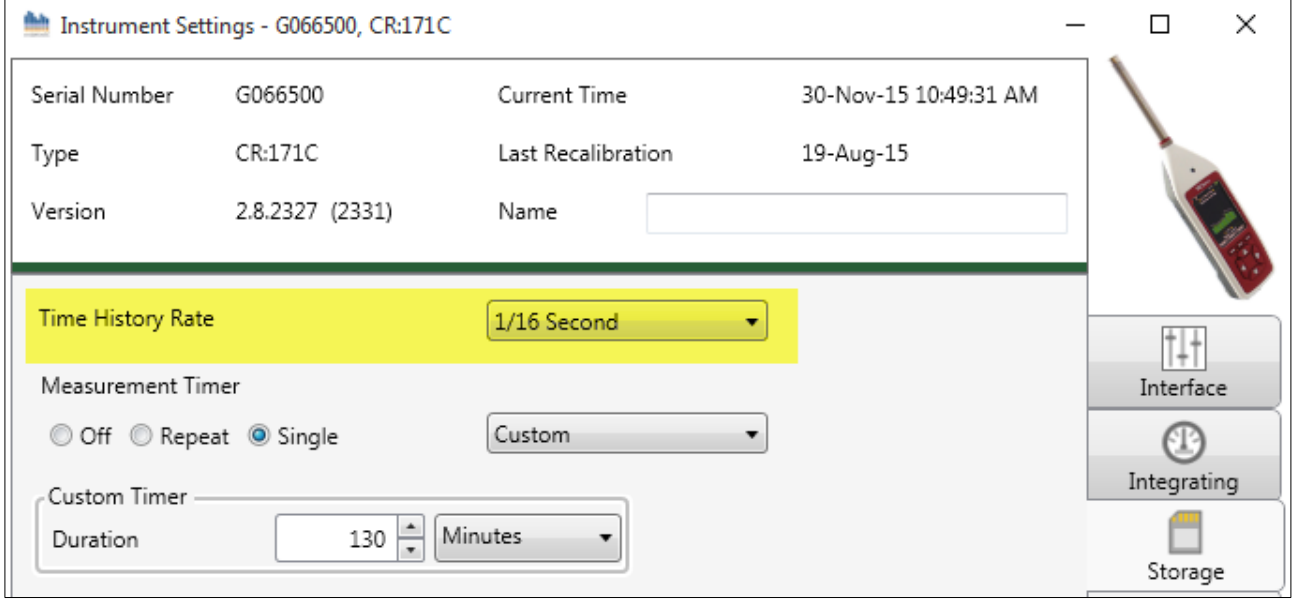

## **Measurement types**

The module supports the calculation of RT values (20, 30 and 60) from both 1:1 and 1:3 octave bands. Instruments that are fitted with 1:1 and 1:3 octave bands can also provide calculations from broadband data sources. Please note that instruments that only provide broadband data cannot be used with the Reverberation Module.

The module will determine if the available data meets the requirements to calculate the RT20 and RT30 according to EN ISO 3382-2:2008<sup>[1](#page-3-0)</sup>.

Where the data meets the requirements, the module will calculate the appropriate values.

If the data is does not been the requirements, or where no suitable data can be found, the module will not allow that specific band to be selected.

# **Using the Reverberation Time module**

# **Using a single measurement**

For a single measurement, the RT module is accessed through the Reverberation tab

Open the measurement to be used for the data source and click the Reverberation module tab on the right hand side of the main screen:

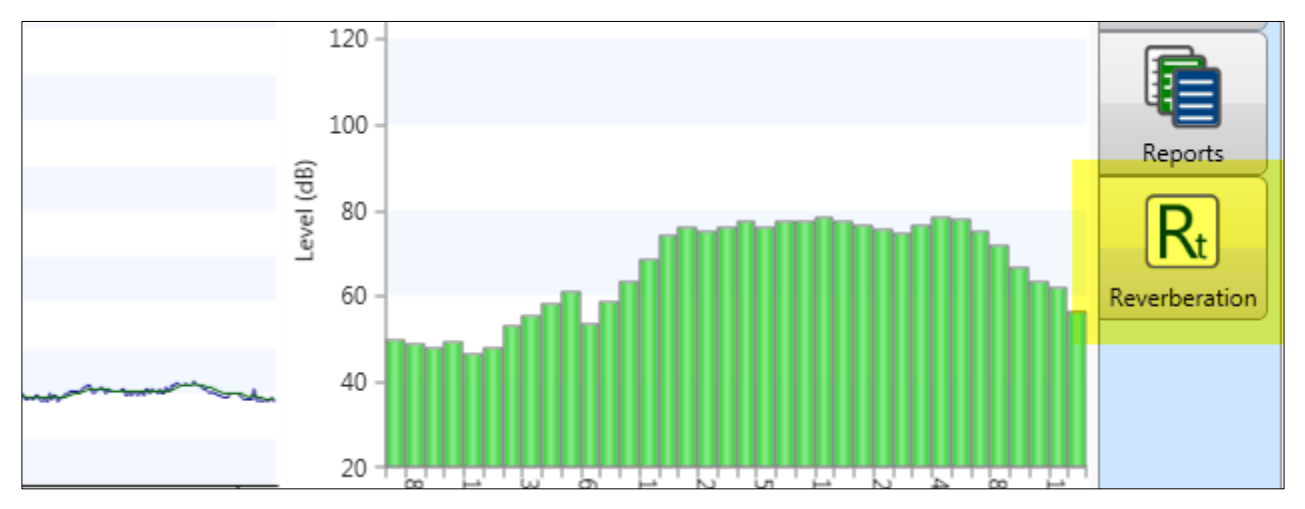

# **Using multiple measurements**

Where multiple measurements are available, the module will average the slope values and calculate the results using this data.

The method used for the calculation of RT values from multiple measurements is as per the preferred method in EN ISO 33[8](#page-3-0)2-2:2008<sup>1</sup>.

To use multiple measurements, the data must be first added to a group.

To add a number of measurements to a group, open the database tree and select the measurements required as shown below:

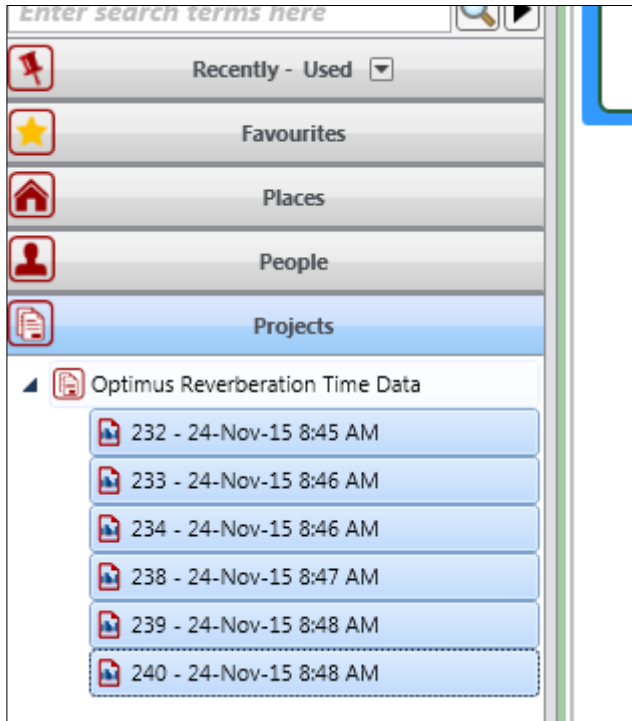

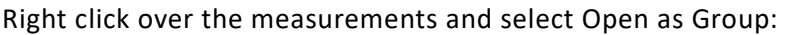

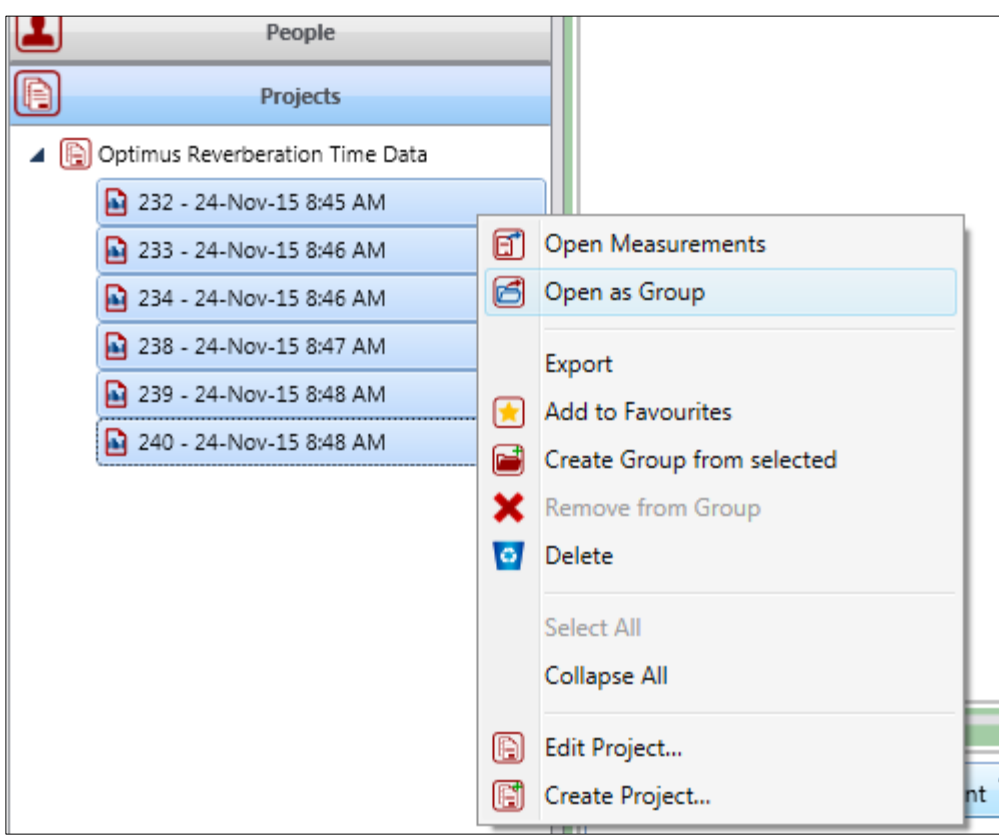

The selected measurements will be opened into a temporary group.

Click the Reverberation module icon to access the RT calculator:

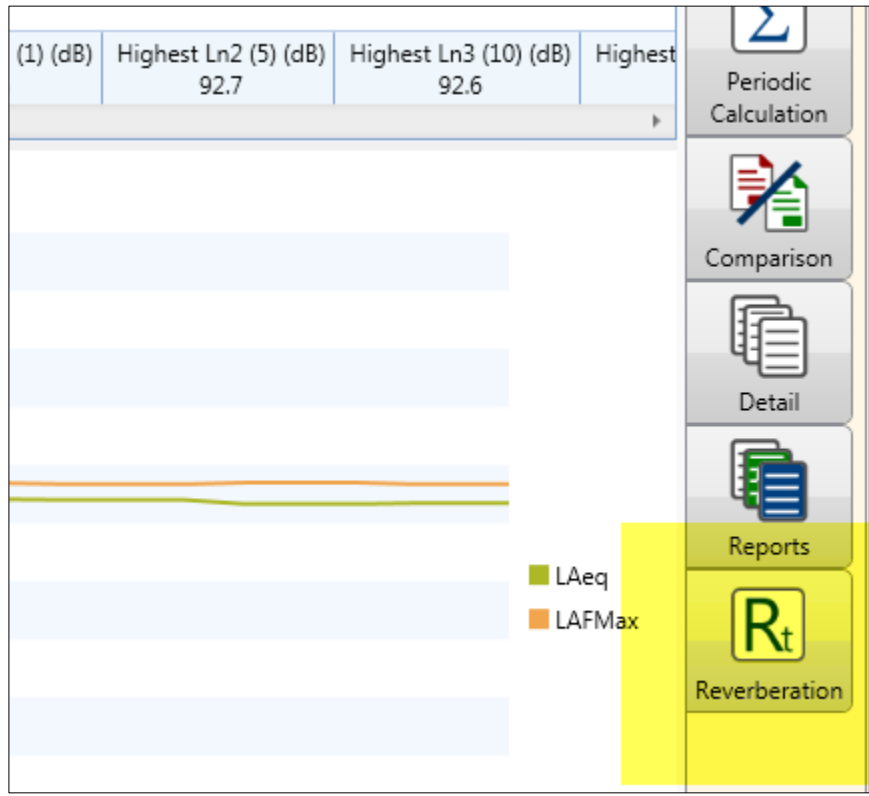

# **Selecting the data sources to be used in the calculations**

The module will determine, from the available data, which bands meet the criteria to provide an accurate calculation of the RT values according to EN ISO 3382-2:2008.

The data types that meet the criteria are displayed on the left side of the window.

To select the data to be used for the calculations, select the check box next to the data source. The module will display on the graph the section of the data that will be used for the calculations.

The mouse wheel can be used to zoom in and out of the graph. The graph can be exported as an image by right clicking and selecting Export.

In the example below, the 1:3 octave bands from 315Hz to 2kHz along with the dB(A) data have been selected.

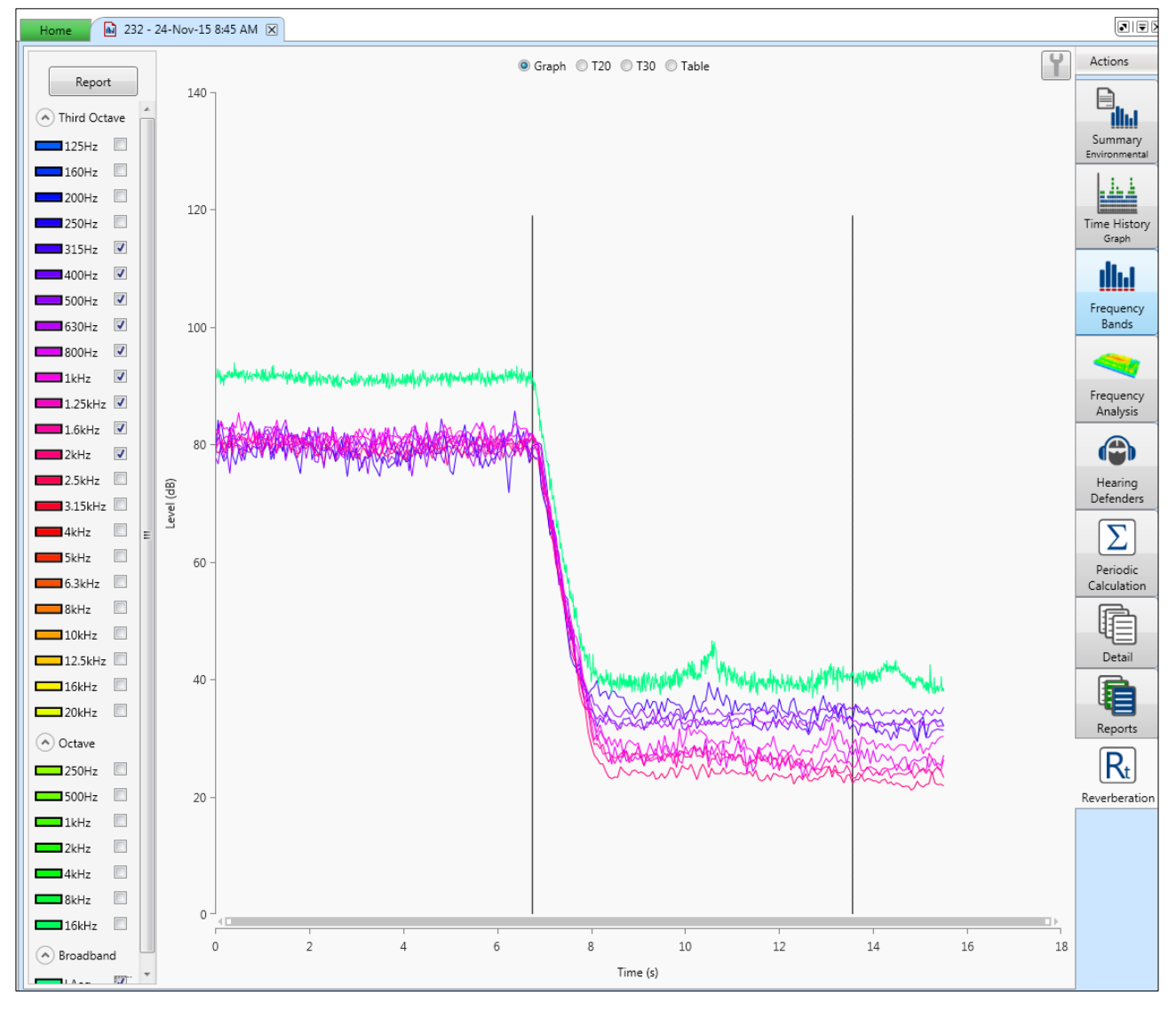

## **Selecting multiple data sources at the same time**

It is possible to select, or deselect, all of the available data sources for a measurement using the right click options.

To select or deselect the all available data sources, right click next to the Report button and choose either Select All Data Types or Deselect All Data Types as needed as shown below.

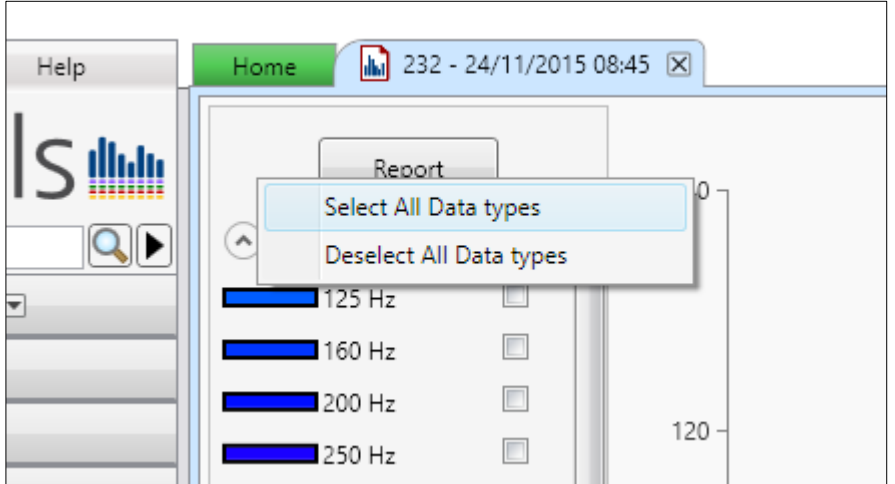

To select all data types within a section, for example all Third Octave Band Values, right click on the Third Octave heading and choose the option required as shown below.

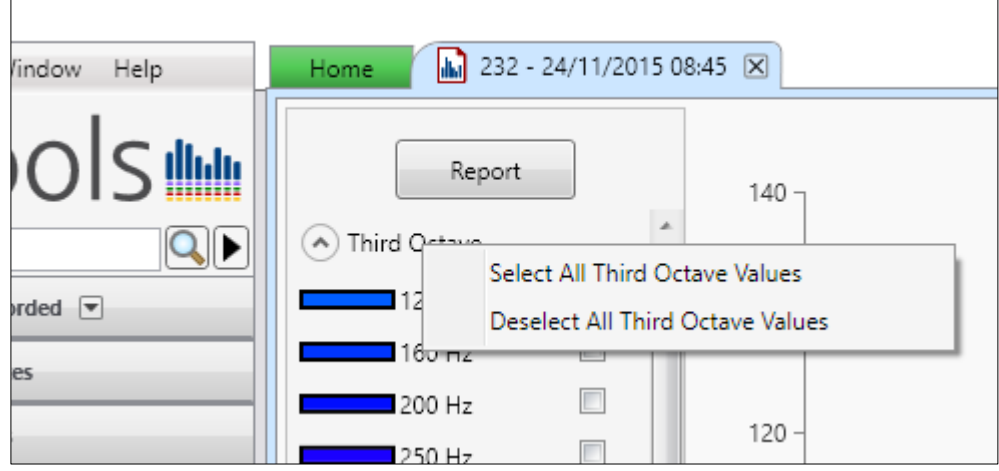

This option is available for all data sections.

# **Viewing the T20 and T30 decay curves**

At the top of the main window are the T20, T30 and Table options.

Selecting the T20 or T30 options will display the decay curves that have been calculated using the chosen data sources. The example below shows the T20 decay curves:

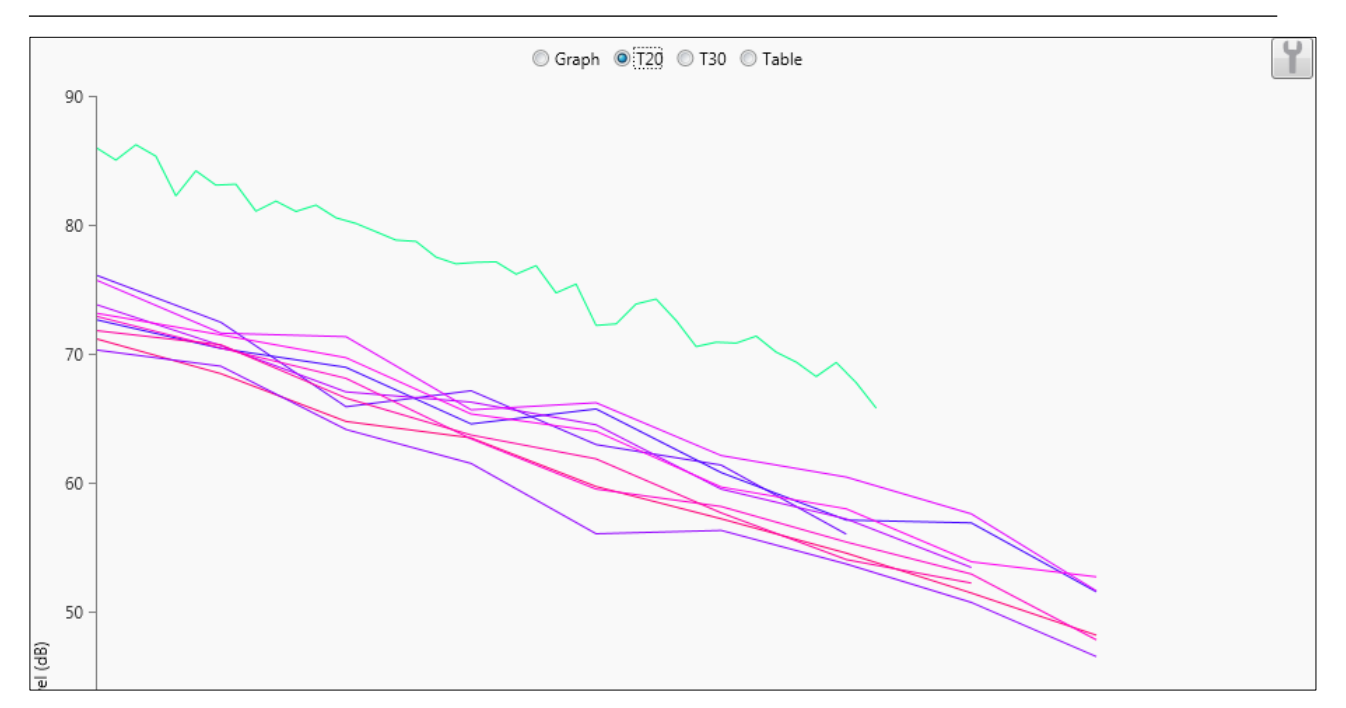

If sufficient data is available, the T30 calculations can also be displayed.

The example below shows the T30 calculations where the settings have been changed to Line of Best Fit. See section [0](#page-17-0) for details of the available configuration settings.

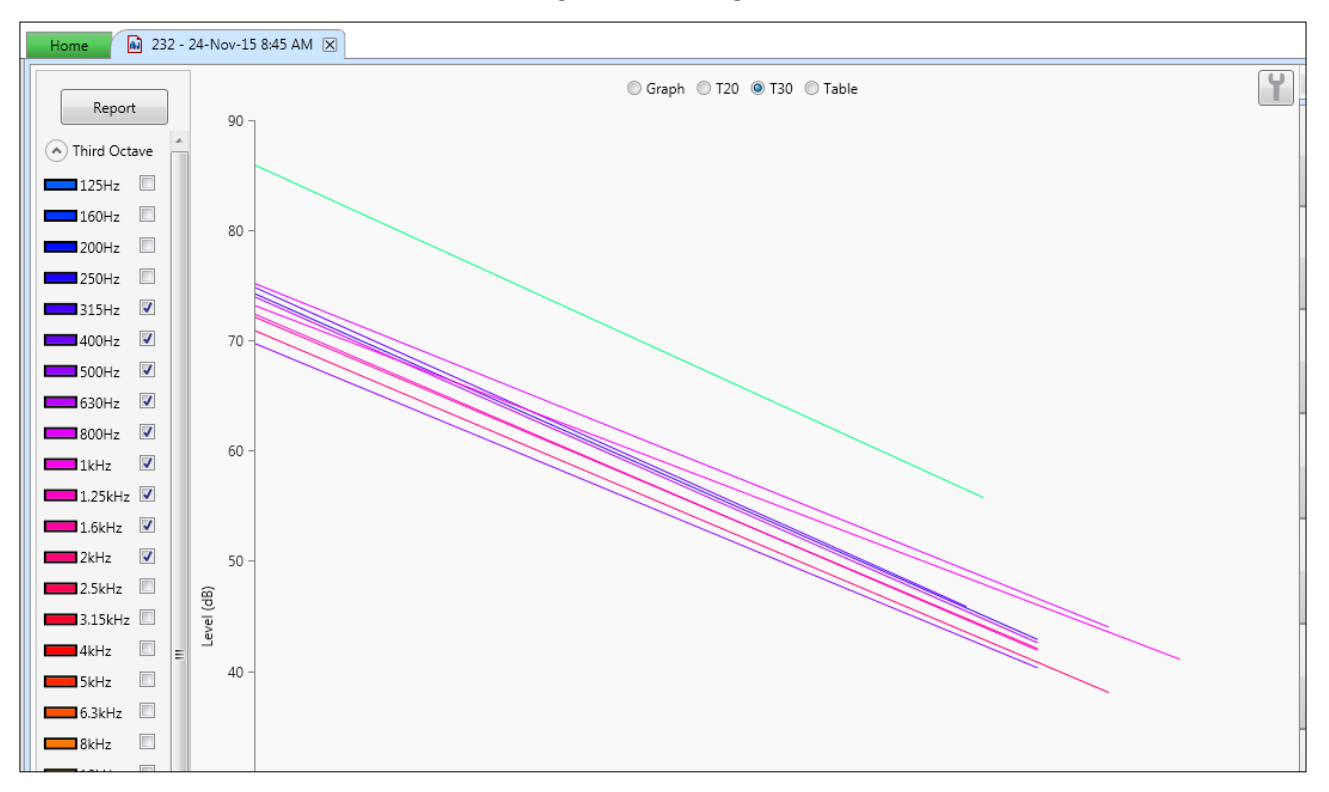

# **Viewing the tabular data**

Selecting the Table option will display the complete data set in a tabular form.

An example of this is shown below:

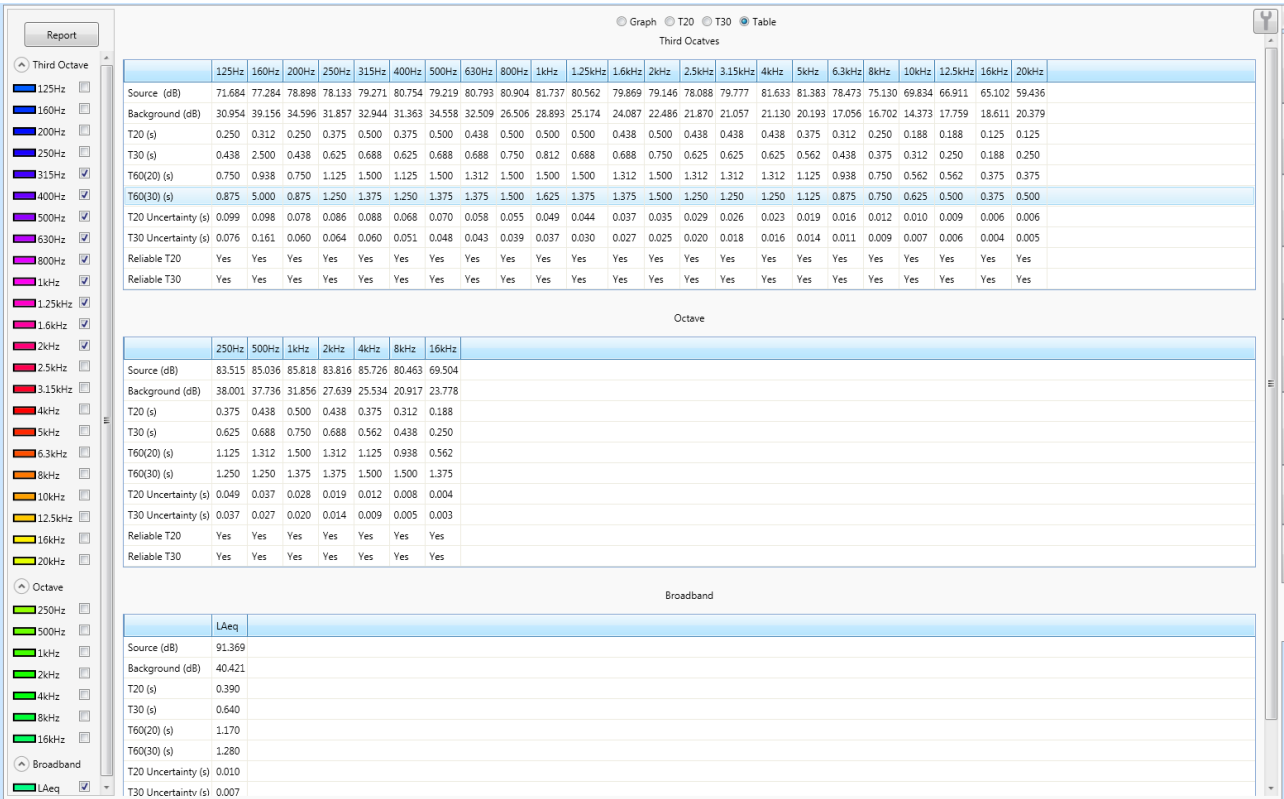

The table displays the values for every available data source.

Where available, the 1:3 octave, 1:1 octave and broadband values are shown.

For each band, the following information is provided:

- Source (dB) This shows the level, in dB, of the specific band at the start of the decay
- Background (dB) This shows the level, in dB, of the background in the specific band
- T20 (s) The calculated T20 value in seconds
- T30 (s) The calculated T30 value in seconds
- T60(20) (s) The calculated T60 from the T20 value, in seconds
- T60(30) (s) The calculated T60 from the T30 value, in seconds
- T20 Uncertainty (s) The calculated uncertainty of the calculated T20 value
- T30 Uncertainty (s) The calculated uncertainty of the calculated T30 value
- Reliable T20 **A Yes/No indication of reliability of the calculated T20 value**
- Reliable T30 A Yes/No indication of reliability of the calculated T30 value

The uncertainty values are calculated in accordance with ISO 33[8](#page-3-0)2-2:2008<sup>1</sup>

The data is considered to be reliable if BT>16 for interrupted noise sources or if BT>4 for impulse noise sources.

The data shown in the tables can be exported, as a CSV file, by right clicking and selecting Export.

It is possible for the data to be suitable to calculate the RT20 values but not the RT30. In this case, the module will indicate where it has not been possible to calculate accurate values by placing --- in the table of data.

# **Creating the measurement report**

The module has a simple measurement report function that takes all of the available data and incorporates it into a document.

To generate the report, click the Report button above the data selection options. The report will be created as a PDF document which can be saved and printed as required.

An example of the first page of the report is shown below:

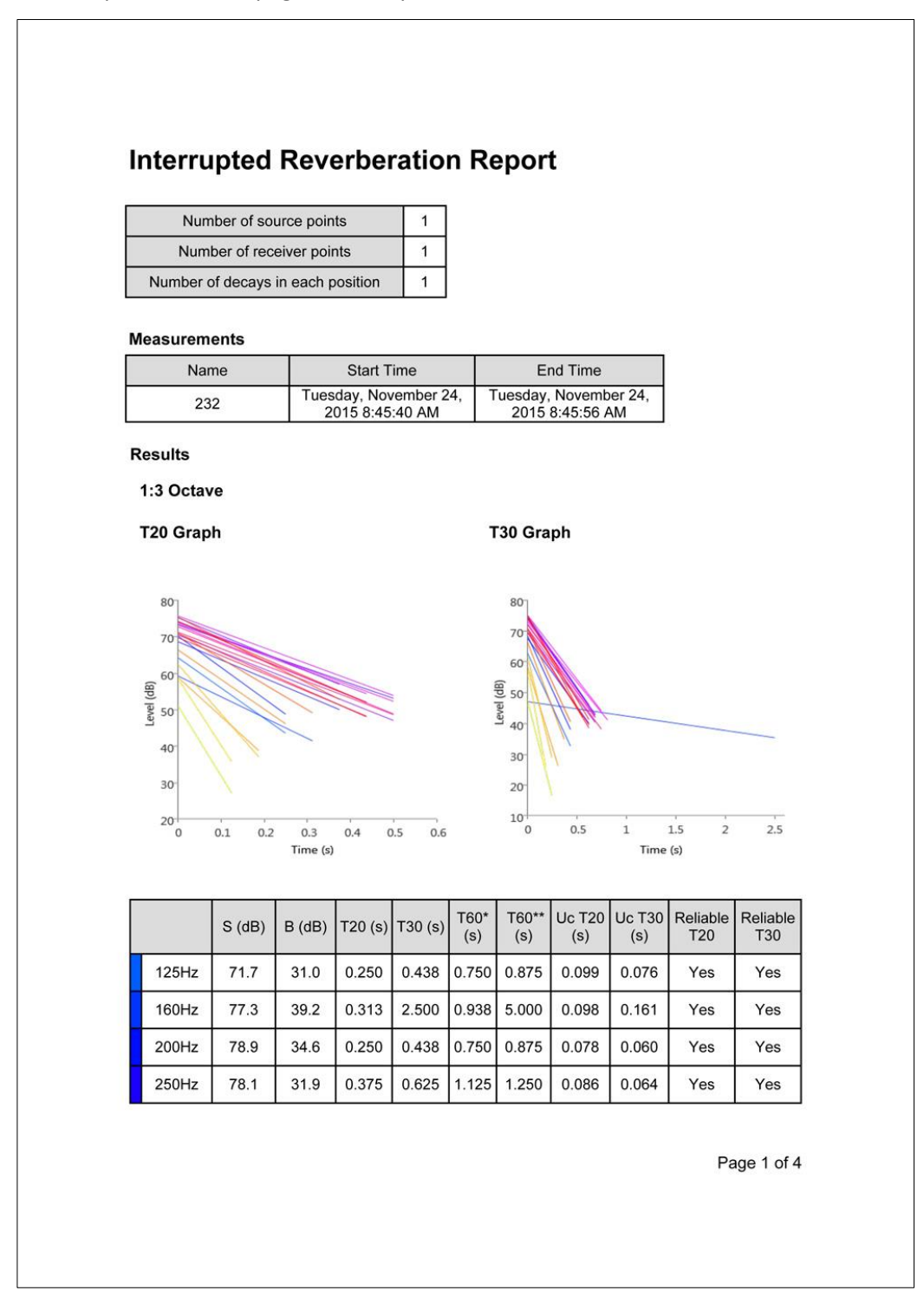

# <span id="page-17-0"></span>**Changing the calculation type**

The Setting button in the top right corner of the screen allows the configuration of the cal culations to be adjusted.

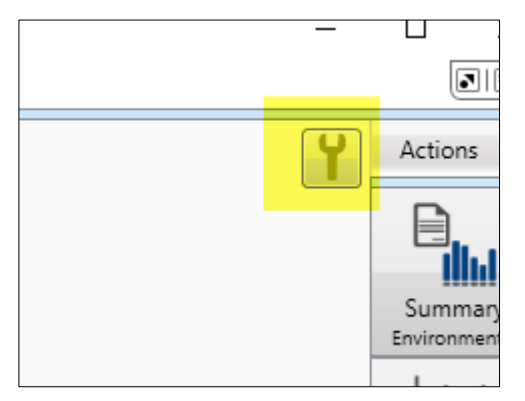

Clicking on this icon will open the Settings box:

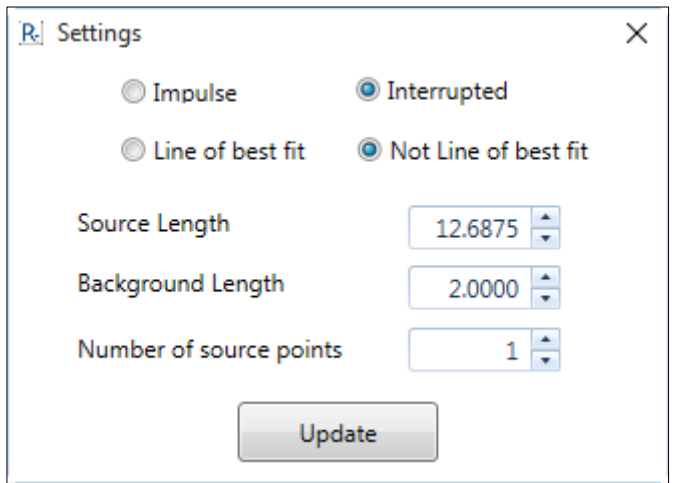

The available options are:

## **Interrupted or impulse source data**

The option determines the type of noise source used to generate the data files. The default setting is to use an Interrupted noise source. Where an Impulse noise source is used, select the Impulse option.

## **Line of best fit or Not Line of best Fit**

The module can use either Line of best fit or Not Line of best fit according to ISO 33[8](#page-3-0)2-2:2008<sup>1</sup> when calculating the decay curves. **This option is only available for Interrupted noise sources.**

#### **Source Length**

The module will automatically detect and determine the length of data to be used for the calculation. This can be adjusted if needed to alter the time over which the calculations are made.

#### **Background Length**

The module will automatically detect and determine the section of data to be used for the background noise assessment. This can be adjusted if needed to alter the time over which the calculations are made.

#### **Number of Source Points**

The number of source points can be changed, if required, in accordance with ISO 3382-2:2008<sup>1</sup>[.](#page-3-0)

# <span id="page-18-0"></span>**NoiseTools System Requirements**

The NoiseTools software (supplied with the optimus sound level meters, doseBadge Noise Dosimeter, Trojan Noise Nuisance Recorder, CR:800C and CR:260A sound level meters) can be run on most modern PCs. To get the best from the software the PC should meet the minimum specifications below and where possible meet the recommended specifications.

If you are using functions such as the FFT analysis or 3D playback of audio recordings, having a faster PC with a dedicated NVIDIA graphics card will be beneficial.

Please note that NoiseTools is not compatible with the Apple Mac Operating system.

# **Operating System**

Version 1.5 of NoiseTools will currently run on Windows XP SP3. However this is no longer supported by Microsoft, as of April 2014, and will not be supported in future versions of NoiseTools.

# **Minimum System Requirements**

- Windows 7 SP1
- CPU: 2GHz Dual Core
- Memory: 2GB
- Storage: 10GB free space
- Display: 1280x800

# **Recommended System Specification**

- Windows 10 (x64)
- CPU: 3GHz Dual Core
- Memory: 4GB
- Storage: 50GB free space
- Display: 1280x1024

## **Ideal System Specification**

- Windows 10 (x64)
- CPU: 3GHz Quad Core
- Memory: 8GB
- Storage: 100GB free SSD space
- Display: 1920x1080
- Dedicated NVIDIA graphics card with CUDA support
- Dedicated sound card and external speakers

## **Storage requirements for NoiseTools installation & measurement data**

- Approximately 1GB for installing NoiseTools and dependencies
- Up to 512MB for temporary files during measurement download
- 1GB per instrument per year for measurements and time history data, assuming typical usage

Where an instrument is storing and downloading audio recordings, additional storage space will be required. The amount of storage will depend upon the length of recordings and the audio quality chosen. Audio recordings require the following amounts of space:

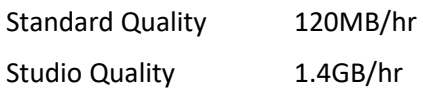

# **Sound card for audio playback**

NoiseTools can work with on-board sound cards and internal laptop speakers.

However for best results a dedicated card and external speakers are required.

Some on-board sound cards will not be capable of playing the studio quality 96kHz audio. In these cases an external sound card will be required that is capable of playing back this type of file.

In some cases internal speakers are sufficient, however to playback at realistic levels, such as when using the speaker calibration feature, good quality external speakers are required.

Audio files created by the Cirrus instruments and downloaded to the NoiseTools software are stored as WAV files.

## **Graphics Card**

NoiseTools uses the latest technologies to draw the user interface directly using the graphics card. This gives a much better looking more responsive experience and allows us to easily provide certain advanced features, such as the 3D frequency analysis view.

Most on-board graphics chips can provide more than enough power to display the basic user interface but the more advanced screens will be noticeably smoother on more powerful hardware.

NoiseTools is also able to use the latest CUDA graphics cards, from NVIDIA, to do FFT and other complex calculations. This can be many times faster than running these calculations on the main processor.

This feature requires a CUDA capable card and 64bit version of Windows.

If a suitable graphics card is not detected, NoiseTools will display a message at the bottom of the main screen as shown below:

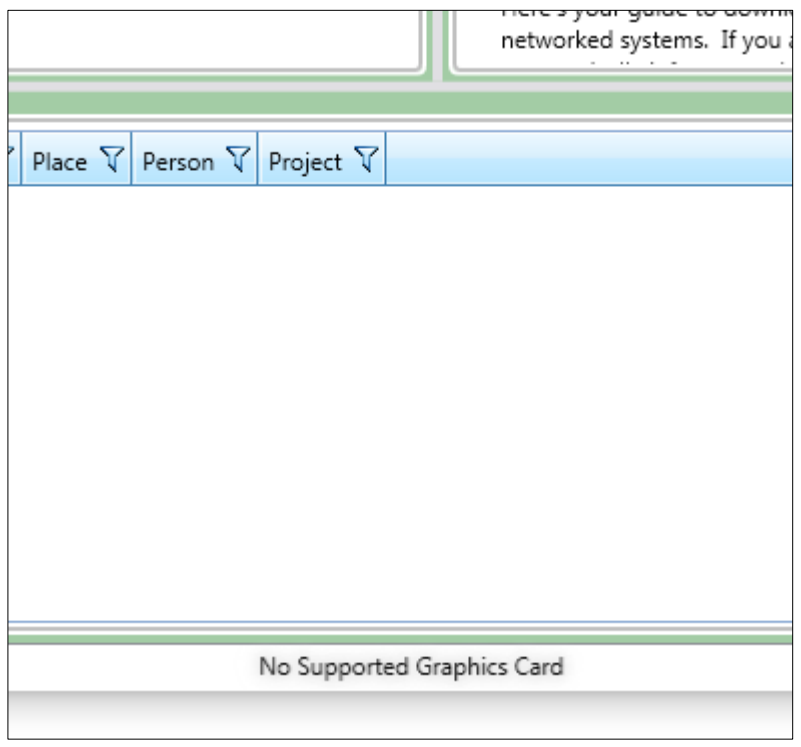

NoiseTools will operate as normal without a CUDA capable graphics card.

# **References**

EN ISO 3382-2 Acoustics - Measurement of room acoustic parameters - Part 2: Reverberation time in ordinary rooms (ISO 3382-2:2008)

# **Example measurement data**

An example measurement file can be downloaded into the NoiseTools software.

Click Help, Example measurements to view the currently available information.

# **Product Guarantee & Extended Warranty**

1. The period of the initial guarantee starts from the date of purchase, as a new instrument, from Cirrus Research plc or their formally approved distributors. The periods are as follows unless otherwise stated by Cirrus Research plc in writing:

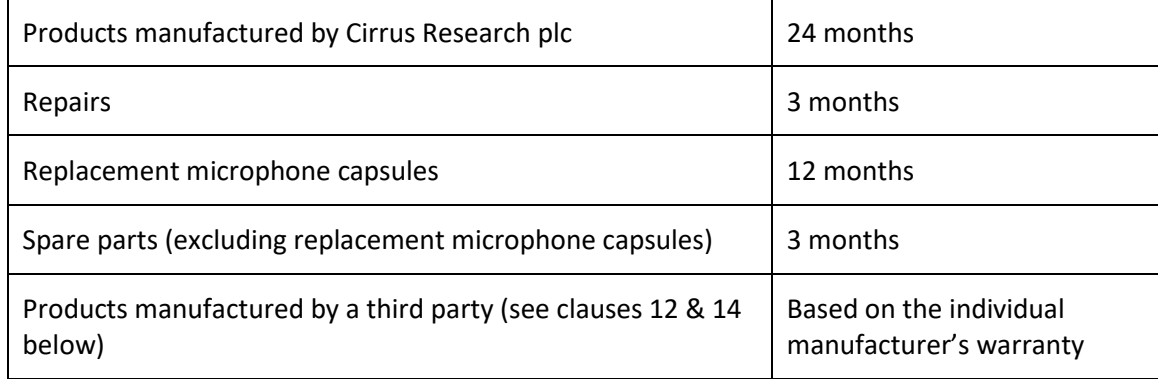

2. The initial guarantee covers all faults and accidental damage to the product.

# 3. Warranty extension

If the product is returned to Cirrus Research plc or one of its Authorised Service & Calibration Centres for routine verification & calibration after the initial guarantee period, upon completion of the verification the product will be given an additional free one (1) year warranty.

This must be done with a 6-week window of the anniversary date of shipment. This is limited to 3 weeks either side of the anniversary date of the shipment.

It follows that if an instrument is routinely verified by Cirrus Research plc (or an Authorised Service & Calibration Centre) every year after the initial warranty period, the warranty is effectively continuous to a maximum of fifteen (15) years from the original date of purchase.

There will be a charge for the verification (or calibration) of the equipment.

4. Buying back into the warranty

Where the warranty has expired, the customer can buy back into the warranty scheme. This reactivates the warranty for a further 12 months and provides the same level of cover as for the initial period above.

This must be purchased at the same time as a calibration or verification.

The maximum period of any warranty, whether it had been extended or not, is 15 years from the original purchase date.

This offer can only be redeemed once during the life of the instrument.

- 5. The initial guarantee, and any extended warranty is not transferrable and is provided to the original customer only.
- 6. Where a product is returned for routine verification or calibration, the customer is responsible for all transportation, duty and other charges.
- 7. The user shall be responsible for determining if the product is suitable for the use and that such use complies with any applicable laws, regulations or standards.
- 8. The customer must notify Cirrus Research plc in writing of any claimed defect in the product immediately upon discovering it.
- 9. Where an instrument is being returned under the guarantee or warranty, it must be returned to Cirrus Research plc without undue delay at the customer's risk with transportation charges prepaid.
- 10. Where the product is deemed to be faulty due to manufacturing defects, Cirrus Research plc shall:
	- a. Repair or replace the defective products
	- b. Be given reasonable time by the customer to make such repairs or replacements
	- c. Return the product to the customer at Cirrus Research plc's expense
- 11. Cirrus Research plc reserves the right to decline an instrument under the initial guarantee or extended warranty where;
	- a. The product has continued to be used after defect has been discovered
	- b. There is clear evidence of damage or misuse that is deemed to be more than minor accidental damage
	- c. The product has been modified or repaired by persons other than those authorised by Cirrus Research plc
	- d. The defect arises from the use of the product in conjunction with products or materials not reasonably contemplated by Cirrus Research plc
	- e. No fault is found with the product
- 12. The initial guarantee or extended warranty does not extend to products or materials not supplied by or manufactured by Cirrus Research plc. Consumable items, including dry-cell and alkaline batteries are not covered by the initial guarantee or extended warranty.
- 13. Where re-chargeable batteries are used as an integral part of the product design and the product is shipped with the batteries installed (for example the doseBadge<sup>5</sup> Noise Dosimeter), the standard product guarantee and extended warranty applies provided that the user has used the correct charging instructions and has followed the charging regime stated in the product manual.
- 14. No warranty is offered for used equipment unless a special arrangement is made and is confirmed in writing by Cirrus Research plc
- 15. Cirrus Research plc reserves the right to amend or update these terms and conditions without notice.

This warranty does not in any way reduce or affect the legal rights of the buyer and is in additional to any statutory rights.

# **Cirrus Research Offices**

The addresses given below are the Cirrus Research plc offices. Cirrus Research plc also have approved distributors and agents is many countries worldwide. For details of your local representative, please contact Cirrus Research plc at the address below. Contact details for Cirrus Research authorised distributors and agents are also available from the Internet Web site at the address shown below.

# **Main Office**

Cirrus Research plc Acoustic House Bridlington Road Hunmanby North Yorkshire United Kingdom YO14 0PH Telephone: +44 (0)1723 891655 Fax: +44 (0)1723 891742 E-mail: [sales@cirrusresearch.co.uk](mailto:sales@cirrusresearch.co.uk) Web Site: [www.cirrusresearch.co.uk](http://www.cirrusresearch.co.uk/)

# **Cirrus Germany**

Cirrus Research plc Deutschland Arabella Center Lyoner Strasse 44 – 48 D-60528 Frankfurt Germany Tel: +49 (0)69 95932047 Fax +49 (0)69 95932049 Email: [vertrieb@cirrusresearch.de](mailto:vertrieb@cirrusresearch.de) Web: [www.cirrusresearch.de](http://www.cirrusresearch.de/)